Step 1: Right click on your desktop, and on the Shortcut menu, click Properties.

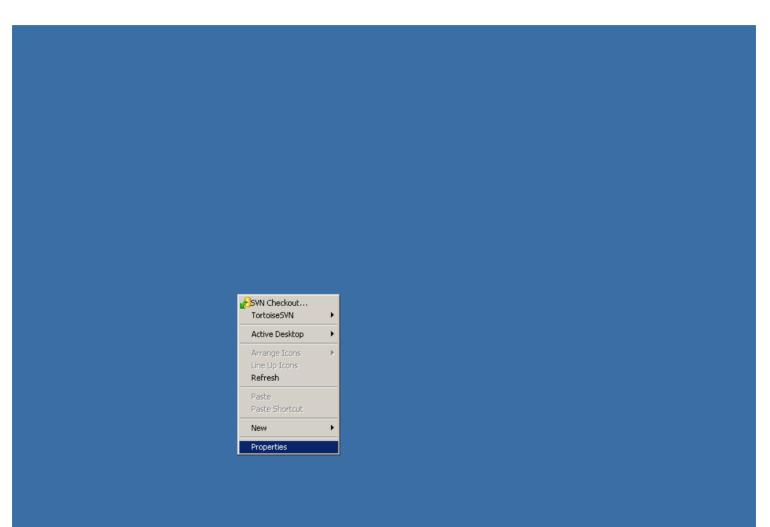

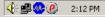

Step 2 : In the **Display Properties** dialog box, click the **Settings** tab.

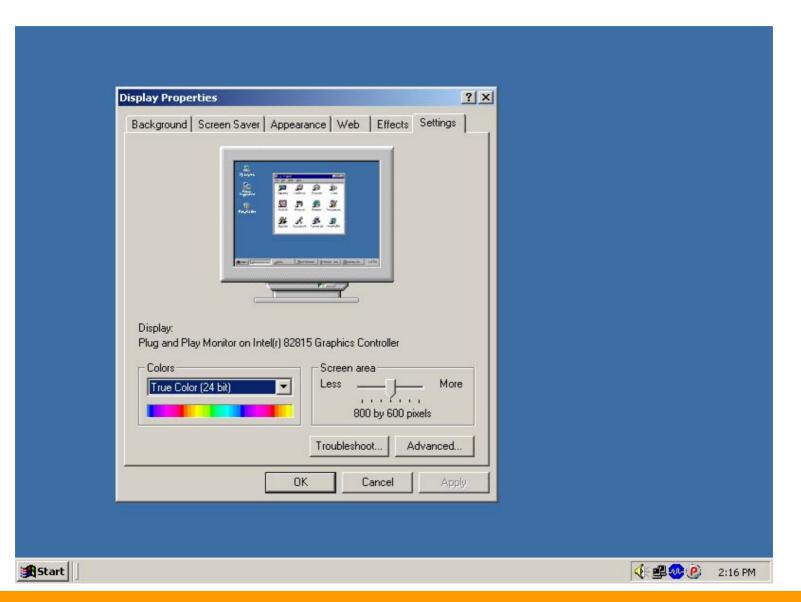

Step 3 : In the **Screen area** section, drag the slider to 1024 by 768 pixels.

| )isplay Properties                                                                                 | <u>?</u> ×            |  |
|----------------------------------------------------------------------------------------------------|-----------------------|--|
| Background Screen Saver Appearance Web                                                             | Effects Settings      |  |
| Display:<br>Plug and Play Monitor on Intel(r) 82815 Graphics Co<br><u>Colors</u> <u>Screen are</u> |                       |  |
| True Color (24 bit)                                                                                | More<br>by 768 pixels |  |
| Iroubleshoo                                                                                        | t                     |  |
| ОКС                                                                                                | ancel Apply           |  |

#### Step 4: Click Apply.

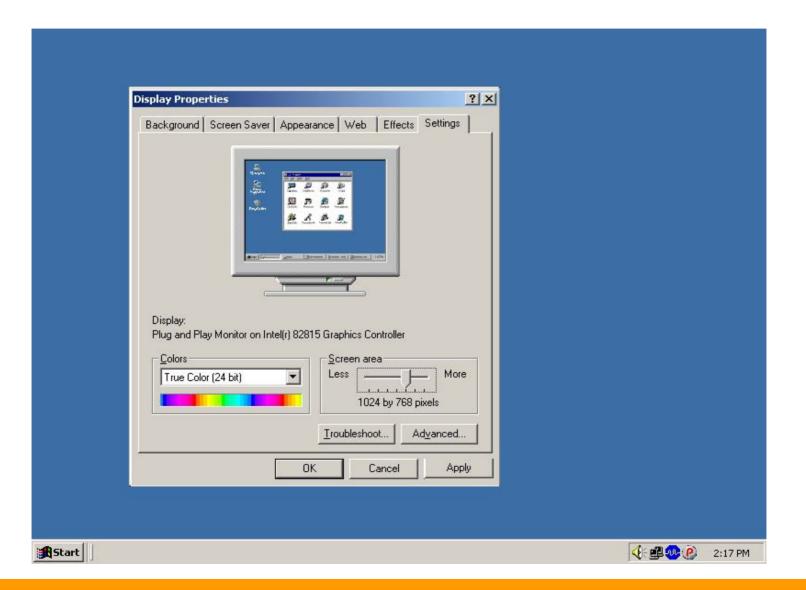

Step 5: Click **OK** to confirm your resolution settings. The screen resolution is now changed to 1024 by 768 pixels.

| Display Properties                                                       | <u>?×</u>                                                                    |                                                                                                    |                   |
|--------------------------------------------------------------------------|------------------------------------------------------------------------------|----------------------------------------------------------------------------------------------------|-------------------|
| Background Screen Saver Appearance                                       | e Web Effects Settings                                                       |                                                                                                    |                   |
| Display:<br>Plug and Play Monitor on In<br>Colors<br>True Color (24 bit) | Windows will now apply your new deskt<br>which time your screen may flicker. | op settings. This will take a few seconds, durir<br>rrectly, your original desktop settings will be<br>Cancel | ≍<br>ng           |
| ОК                                                                       | Cancel Apply                                                                 |                                                                                                    |                   |
|                                                                          |                                                                              |                                                                                                    |                   |
| Start                                                                    |                                                                              |                                                                                                    | 🍕 🚅 🥶 🙋 🛛 2:18 PM |